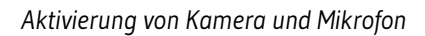

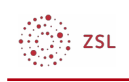

# Aktivierung von Kamera und Mikrofon

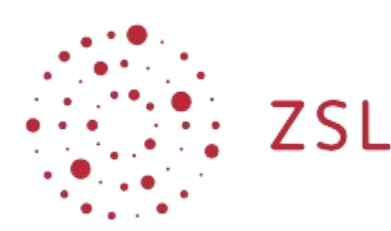

<span id="page-0-0"></span>Lehrerinnenfortbildung<br>Baden-Württemberg

**paedML Windows Adrian Koch, Andreas Mayer 11.05.2020 [CC BY-SA 4.0](https://creativecommons.org/licenses/by-sa/4.0/)**

### 1. Vorbemerkungen

In der Windows paedML gibt es eine spezielle Gruppenlinie<sup>[1](#page-0-1)</sup> zum Datenschutz, die den Zugriff für Anwendungen auf die Kamera und das Mikrofon für die Clients in der Domäne verhindert. Dies verhindert z.B. eine sinnvolle Nutzung eines schulischen Computers in einer Videokonferenz. In dieser Anleitung erfahren Sie, wie Sie Kamera und Mikrofon für alle Computer oder für ausgewählte Computer in einer oder verschiedenen Räumen aktivieren.

## 2. Aktivierung der Kamera und des Mikrofons

Zunächst schauen wir nach, wie der Zugriff auf Kamera und Mikrofon verhindert wird:

- 1. Melden Sie sich als Administrator am DC01 an.
- 2. Starten Sie die Gruppenrichtlinienverwaltung.

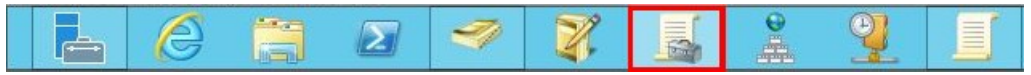

Schaubild 1: Starten der Gruppenrichtlinienverwaltung © Used with permission from **[Microsoft](https://www.microsoft.com/en-us/legal/intellectualproperty/copyright/permissions)** 

- 3. Wechseln Sie in die Struktur *musterschule.schule.paedml | Computer*.
- 4. Klicken Sie mit der rechten Maustaste auf die Gruppenrichtlinie *paedML\_3.x\_Computer\_Datenschutz\_Version\_x.x.x* und wählen dann *Bearbeiten...* aus.
- 5. Wechseln Sie in die Struktur *Computerkonfiguration | Richtlinien | Administrative Vorlagen | Windows-Komponenten | App-Datenschutz.*
- 6. Doppelklicken Sie auf die Richtlinien *Windows-App-Zugriff auf die Kamera zulassen* .

<span id="page-0-1"></span>[<sup>1</sup>](#page-0-0) Sprachlich korrekt ist der Begriff Gruppenrichtlinienobjekt.

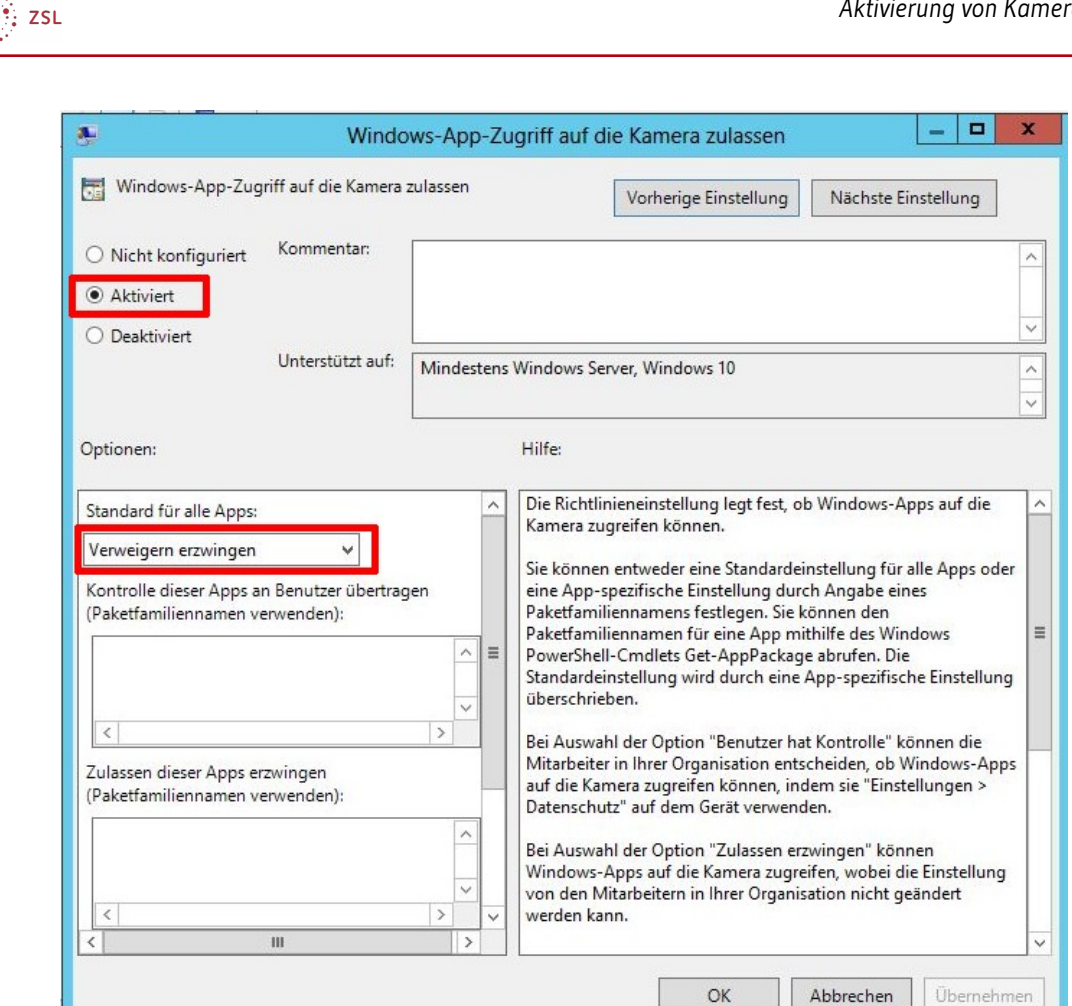

Schaubild 2: Konfiguration der Einstellung für die Kamera © Used with permission from [Microsoft](https://www.microsoft.com/en-us/legal/intellectualproperty/copyright/permissions)

Die Richtlinie ist derzeit so konfiguriert, dass der Zugriff auf die Kamera unterbunden wird. Dasselbe gilt für das Mikrofon über die Richtlinie *Windows-App-Zugriff auf das Mikrofon zulassen*.

#### 2.1. Kamera und Mikrofon für alle Computer aktivieren

Um die Kamera und das Mikrofon für alle Computer im Schulnetz zu aktivieren ändern Sie die Einstellungen in der geöffneten Gruppenrichtlinie *paedML\_3.x\_Computer\_Datenschutz\_Version\_x.x.x:*

- 1. Öffnen Sie wieder die Einstellung *Windows-App-Zugriff auf die Kamera zulassen.*
- 2. Ändern Sie die Option *Standard für alle Apps:* auf die Einstellung *Benutzer hat die Kontrolle.*

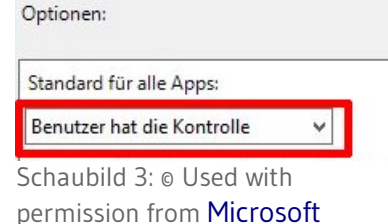

 3. Wiederholen Sie die vorherigen Schritte für die Richtlinie *Windows-App-Zugriff auf das Mikrofon zulassen*.

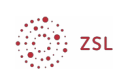

4. Nach einem Neustart der Computer werden die Einstellungen übernommen.

#### 2.2. Kamera und Mikrofon nur für ausgewählte Räume aktivieren

Wenn der Zugriff auf Kamera und Mikrofon nur für Geräte in ausgewählten Räumen aktiviert werden soll, ist das Vorgehen etwas komplexer.

Es muss dann eine neue Gruppenrichtlinie erstellt werden, in der dann die Anpassungen vorgenommen werden.

 1. Erstellen Sie in der *Gruppenrichtlinienverwaltung* unter *Gruppenrichtlinienobjekte* ein neues Gruppenrichtlinienobjekt.

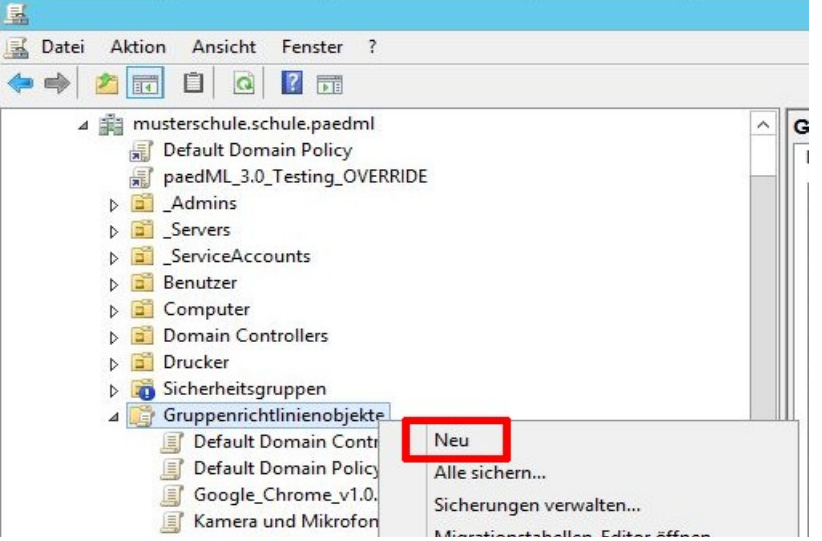

Die Benennung der Gruppenrichtlinie können Sie selbst wählen, z.B. *Zugriff auf Kamera und Mikrofon*.

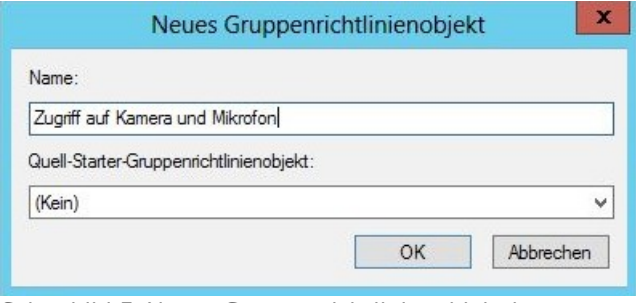

Schaubild 5: Neues Gruppenrichtlinienobjekt benennen © Used with permission from [Microsoft](https://www.microsoft.com/en-us/legal/intellectualproperty/copyright/permissions)

 2. Klicken Sie mit der rechten Maustaste auf das neu angelegte Gruppenrichtlinienobjekt und wählen *Bearbeiten*.

Schaubild 4: Neues Gruppenrichtlinienobjekt erstellen © Used with permission from [Microsoft](https://www.microsoft.com/en-us/legal/intellectualproperty/copyright/permissions)

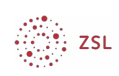

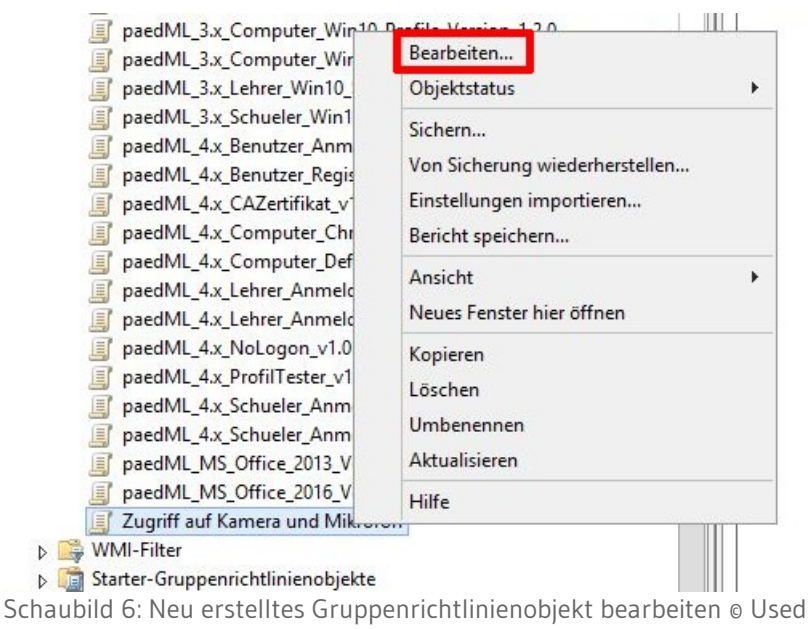

with permission from [Microsoft](https://www.microsoft.com/en-us/legal/intellectualproperty/copyright/permissions)

 $\,$   $\,$  $\triangleright$ 

Nehmen Sie in der Gruppenrichtlinie die Änderungen zur Aktivierung von Kamera und Mikrofon vor (siehe voriges Kapitel).

 3. Verknüpfen Sie nun die neue Richtlinie mit den RaumOUs, auf deren Computer Kamera und Mikrofon nutzbar sein sollen. Im Beispiel ist das die RaumOU Leihgeräte.

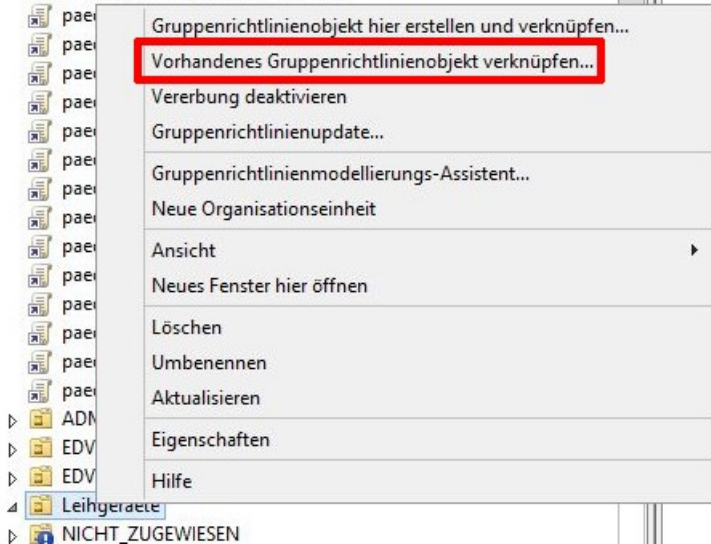

Schaubild 7: Vorhandenes Gruppenrichtlinienobjekt verknüpfen

© Used with permission from [Microsoft](https://www.microsoft.com/en-us/legal/intellectualproperty/copyright/permissions)

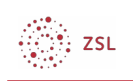

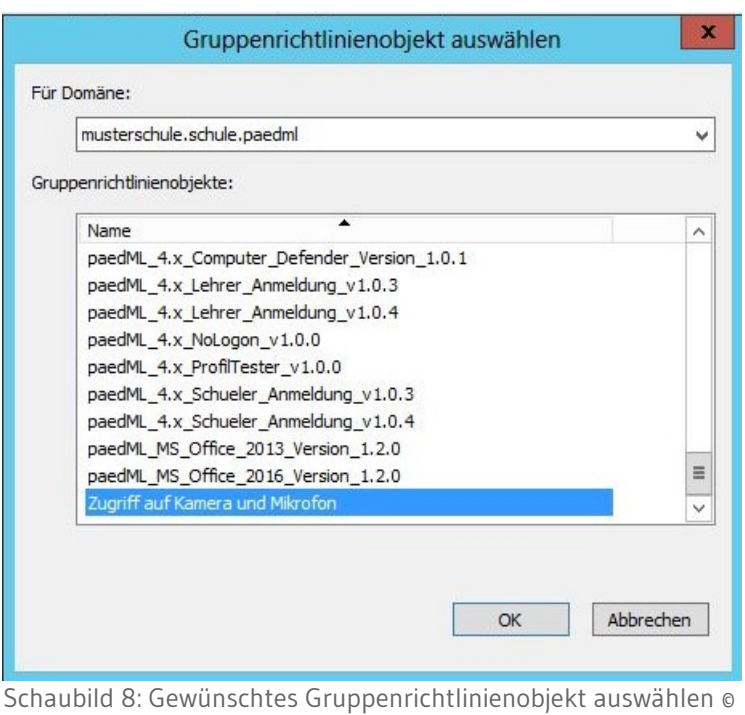

Used with permission from [Microsoft](https://www.microsoft.com/en-us/legal/intellectualproperty/copyright/permissions)

4. Nach einem Neustart der Computer werden die Einstellungen übernommen.